## 5 Things for Oregon State University Students to Know about Canvas

Your Canvas course sites may be simple or complex, depending on how your instructors have set them up. Here are 5 things that are good for every OSU student to know about Canvas.

### **1. Where do I find my course?**

You can log into Canvas on [oregonstate.instructure.com;](https://oregonstate.instructure.com/) links to Canvas are o[n Online Services](http://main.oregonstate.edu/) and toplevel OSU Web pages. Your course site will be accessible to you once your instructor publishes it.

- [Log into Canvas](https://oregonstate.instructure.com/) with your ONID username and password. Hold your mouse over the Courses link to view your active courses.
- You ca[n email your instructor from the Canvas Inbox,](https://community.canvaslms.com/docs/DOC-3142) once your course site is published.
- Check th[e Calendar](https://community.canvaslms.com/docs/DOC-3192) link near the top of any Canvas page to see assignments that have due dates in all of your classes.
- Want [mobile?](https://community.canvaslms.com/docs/DOC-1542) Download the free Canvas iOS or Android mobile app from th[e App store](http://store.apple.com/us) or [Google Play.](https://play.google.com/store/apps?hl=en)

#### **2. How can I set up my profile and notification preferences?**

• [Edit your Canvas profile](https://community.canvaslms.com/docs/DOC-1865) – You can add a picture, change your display name, and more. [Edit your Canvas notification preferences](https://community.canvaslms.com/docs/DOC-1286) - By default, all Canvas notifications are sent to your ONID email address. You can make some simple changes to get course notifications how you want, when you want, including via text, additional email accounts, and social media.

#### **3. Where do I submit my assignments? How can I see my grades?**

- In your course site, check the **Modules** link to find your assignments, course files, readings, etc.
- **If your instructor has created assignments in Canvas, you may be able to [submit them online.](https://community.canvaslms.com/docs/DOC-1290)** Open the assignment, and look for the **Submit Assignment** link at the top of the panel on the right side of the page.
- You ca[n view grades](https://community.canvaslms.com/docs/DOC-1291) for all of your courses on the Grades link at the top of any Canvas page. There's also a Grades link in each course site's navigation menu. There are many places for you to [view instructor comments](https://community.canvaslms.com/docs/DOC-3135) on your work.
- You can ente[r What-if grades](https://community.canvaslms.com/docs/DOC-2858) for ungraded assignments to see what the impact may be on your total course grade. Just click in the empty grade field and enter a score; it won't save an actual assignment grade, and your instructor won't see it.

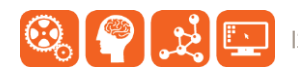

#### **4. How do I Take a Quiz or Test?**

Your instructor may set up quizzes or tests in your Canvas course site. To reduce the possibility of technical problems, here are some good practices to follow:

- a. Clear your browser cache and cookies  $(Mac$  or  $PC)$ . This reduces the chance that older web pages or data may interfere with your quiz responses.
- b. Take the quiz from a wired (not wireless) Internet connection. This lowers your chance of losing data if the connection drops for some reason (Canvas does save your data if you lose connection, but better to be safe than sorry).
- c. Plan to complete the quiz or test in one session.

#### **5. How can I get help if I have questions?**

- Check out the online [Canvas Student Guide.](https://community.canvaslms.com/docs/DOC-2036)
- All OSU Canvas users can get technical support 24 x 7 x 365. Click the **Help** button in the lower left corner of the gray Canvas menu. You'll see options for online instructions, and live support via phone, Web form and chat.

# More Resources

- Learn@OregonState Canvas <http://learn.oregonstate.edu/canvas>
- **[Canvas Guides for Students](https://community.canvaslms.com/docs/DOC-2036)**
- All OSU Canvas users can get technical support 24 x 7 x 365. Click the **Help** link in the lower left corner of any Canvas screen. You'll see options for online instructions, and live support via phone, Web form and chat.

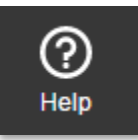

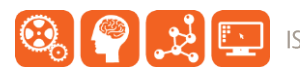